## **Så här får du ut tävlingsbilder av en bestämd storlek från Lightroom?**

Markera de bilder du vill ta ut och klicka på "*Export"* (Figur 1). Då får du upp exportfönstret (Figur 2).

- Se till att du har valt att exportera till hårddisken.
- Om du som i bilden väljer "*Choose folder later..*" så kan du fritt välja mapp när du exporterar (<sup>3</sup>).
- Ändra namn på dina bilder enligt reglerna efter att du har exporterat dem.
- Bilderna skall som regel vara i jpeg-format och sRGB. Största filstorlek (enligt reglerna) fylls också i här.
- Här anger du det maximala antalet pixlar bilderna får vara i bredd och höjd enligt reglerna. **För**

**Västsvenska FotoExpo (2018) gäller det som anges i Figur 2, 1920 px på bredden och 1080 px på höjden.** Observera att detta är max-mått på bilden. Tänk på det som en ruta (skärmen) som bilden skall passa inom. Är den mindre åt något håll så är det ok, så länge den passar i rutan 1920x1080. "*Resolution*" (dpi) är bara relevant för en utskriven bild, men står det ett värde i reglerna så fyll i det.

Skärpan fylls lämpligen i som i Figur 2.

Om du vill spara dessa inställningar till ett senare tillfälle så klicka på "Add" och ange ett namn.

 Klicka på "Export" och ange var på hårddisken du vill spara bilderna. Glöm inte att ändra namn på bildfilerna enligt reglerna.

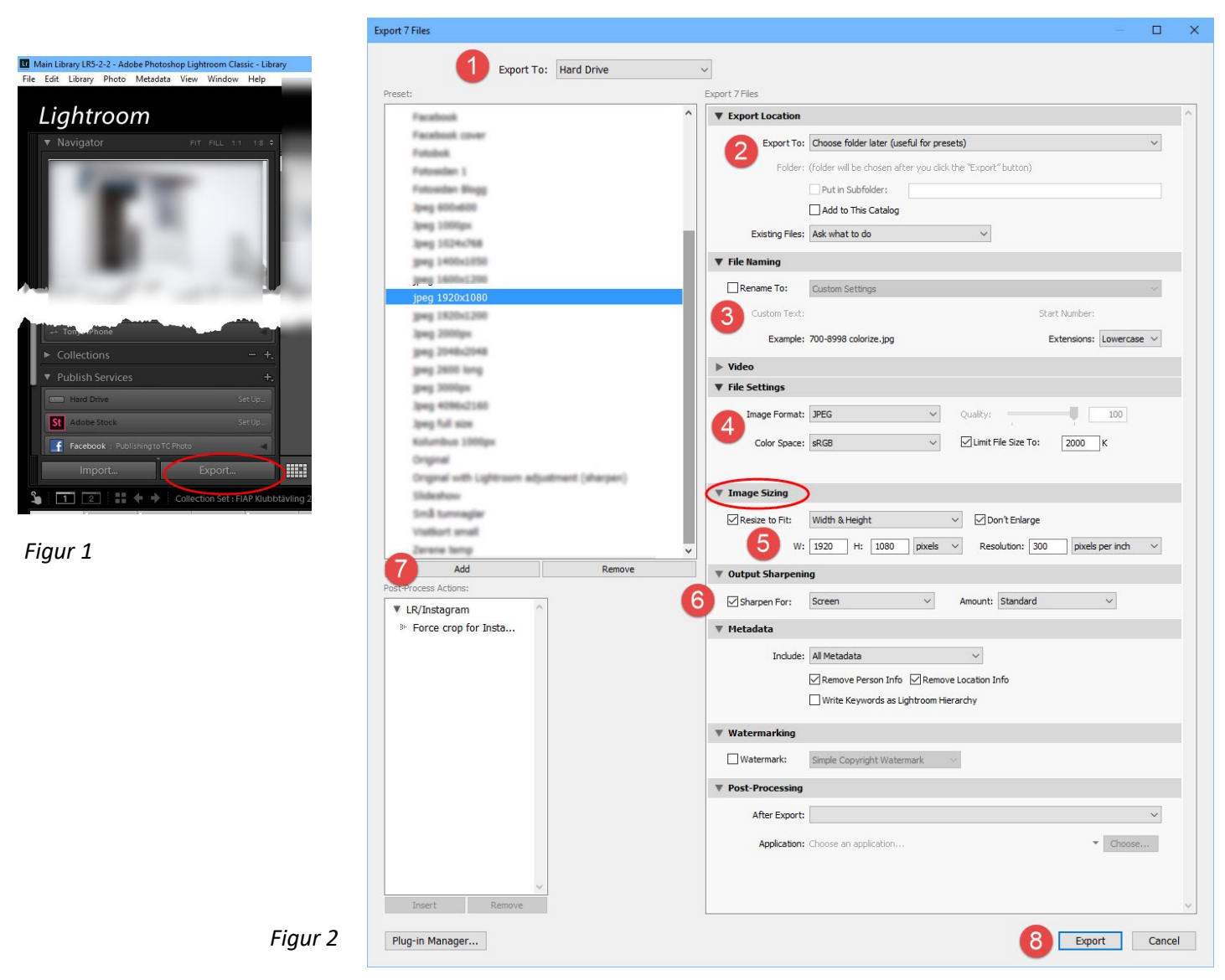